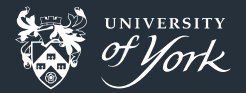

# <span id="page-0-0"></span>Introduction to Version Control

Peter Hill

[Introduction to Version Control](#page-53-0)||1/54

## **Outline**

- **NH** What and why version control
- **Basics of git**
- **Using a web service**

# What is version control?

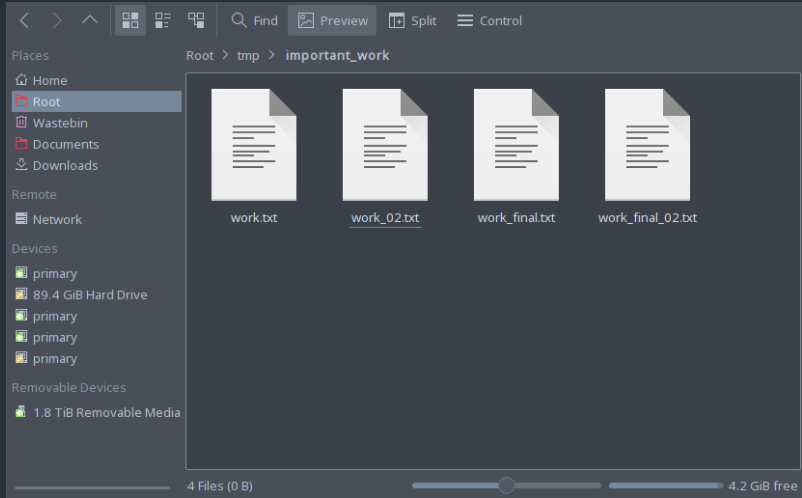

### What is version control?

#### ■ Version control systems record changes to a file/set of files over time

- Not just software! This talk is under version control
- Allows you revert files back to a previous state, compare changes over time, see who last modified something, etc.
- **Instead of keeping multiple copies of the same file, normally just store the** differences ("diffs") between versions of the files

# Why is version control important?

#### $\blacksquare$  Tracking versions

- Know instantly which is the latest version
- Roll back to previous versions
- $\blacksquare$  See history of project/file/line
- Find out when bugs were introduced
- **Maintain/compare different versions**
- Coordination between developers
	- Easier to keep track of when changes are made
	- Easier to work on separate features
	- Easier to merge distinct changes from separate developers ٠
	- Easier to resolve conflicts on same features
	- Tracking who made what changes

### If it's not under version control, it doesn't exist!

### The building blocks: diffs

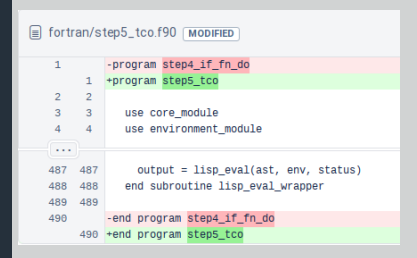

A simple diff

- **Shows differences between individual lines**
- Lines beginning with "-" have been removed
- Lines beginning with "+" have been added
- **n** Changed lines are shown as removal plus addition

#### Add diffs to a staging area

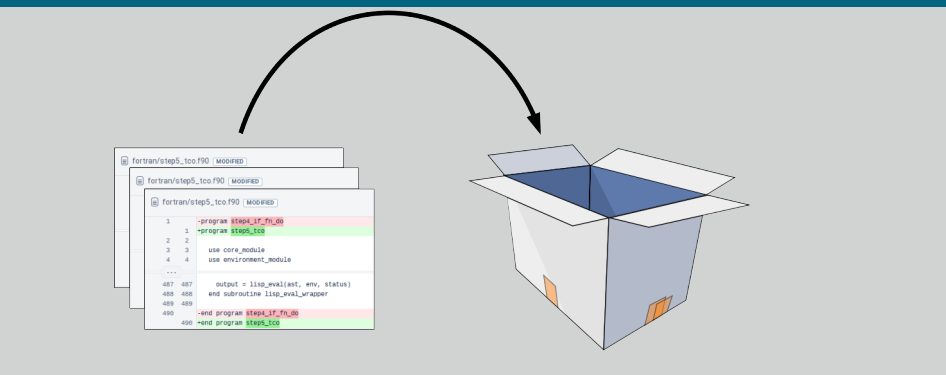

Add diffs to stage

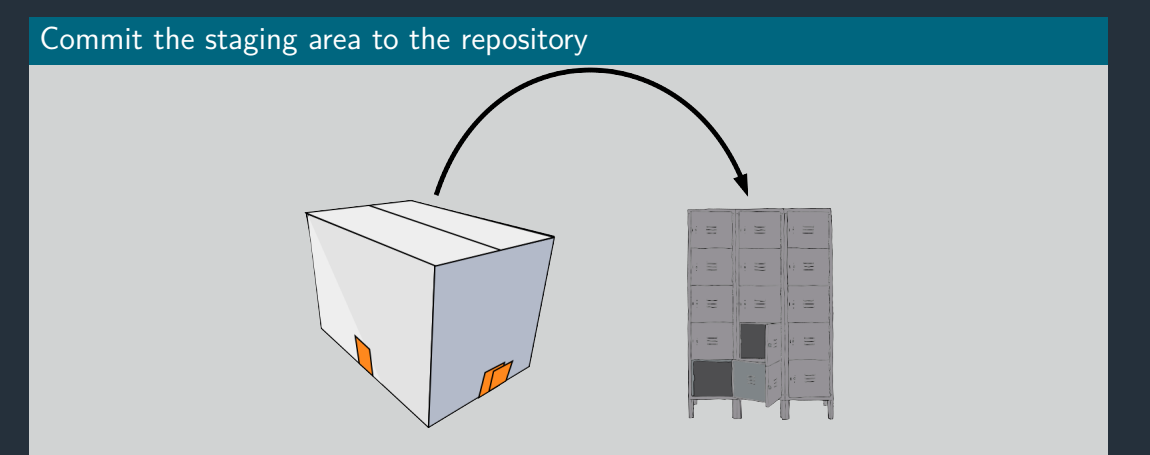

Commit changes to the repository

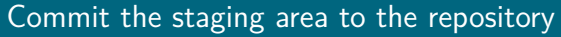

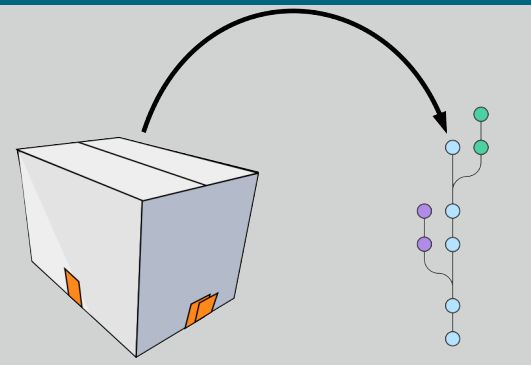

Commit changes to the repository

[Introduction to Version Control](#page-0-0)||9/54

#### Sync with other people's repositories

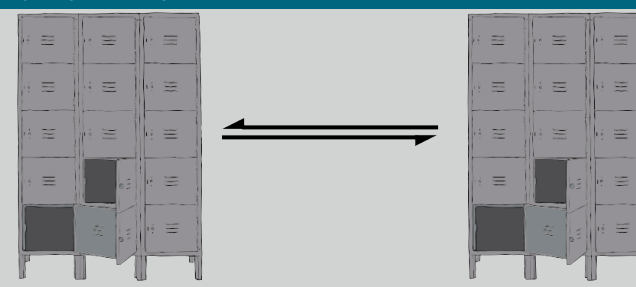

Sync local and remote repositories

# Using git

### The Three Stages

- Important to understand correctly п
- **Three main states that files can be in:** 
	- 1 Committed: data stored in repo
	- 2 Modified: file is changed but not committed
	- **3** Staged: modified file marked to go into next commit

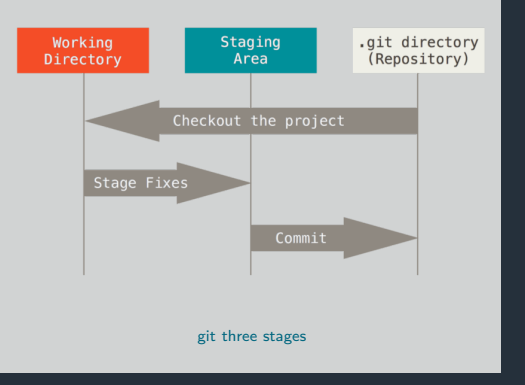

# Using git

### Graphical interfaces

For Mac and Windows:

Sourcetree: https://www.sourcetreeapp.com/

For Linux:

```
git-cola: http://git-cola.github.io/
```
For Emacs:

```
magit: https://magit.vc/
```
# Today's toolkit

#### What you'll need

### $\blacksquare$  Linux

- A terminal
- A text editor
- Optionally: a file browser

## First steps

#### Making a repository

- We need to create a repository first
	- \$ mkdir my\_git\_test
	- \$ git init
- $\blacksquare$  Let's see what it looks like
- What do you see after typing each of the following commands?
	- $$ 1s$
	- $$ 1s A$
	- \$ git status

# git commands

### Getting help

\$ git <command> --help

#### git status

- git status: Show the working tree status
- **Glossary** "Working tree": what the repository directory looks like, including any changes
- Going to be our most used command today!
- Use it whenever you're not sure what's going on

## First steps

#### Initial commit

- Add some text to a new file and save it in your repository
- What does git status show now?
- Follow the instructions to add your new file to the staging area

```
■ Check git status again
```

```
$ echo "Some text" > newfile.txt
```

```
$ git status
```
\$ git add newfile.txt

```
$ git status
```
## First steps

#### Initial commit

- Now we need to actually commit our commit
	- \$ git commit
- Your default editor should pop up
	- If you hate it, change your EDITOR variable
- The traditional first commit message is "Initial commit"
- Now check git status again

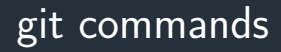

#### git add

- git add <file>: Add file to the index
- **Glossary** "Index": the stored form of the working tree, i.e. the staging area, our "box"

#### git commit

- **g** git commit: Record changes to the repository
- Until you run git commit, the changes made to the staging area (index) remain separate from the working tree and repository

# Writing commit messages

- Writing good commit messages is a skill!
- Commit messages serve as documentation for your project
- Finish the sentence: "This commit will..."

#### Good

- $\blacksquare$  Fix bug in boundary conditions
- Add new routine for calculating potential

### Bad

- update code
- $\blacksquare$  I fixed some stuff

### First steps

### Making our first change

- Change the text in your file however you like
- Time for git status
- Ok, but how to actually see the changes?
	- \$ git diff # All files
	- \$ git diff <file>... # Just certain files
- Press q to quit the "pager"

### Commit the change

 $\blacksquare$  It's a two-step step: add then commit \$ git add <file> \$ git commit

# git commands

### git diff

- **Execute 12 In 2018** git diff: Show changes between commits, commit and working tree, etc
- Without arguments, or with just files, shows differences between the working tree and the staging area
- Use git diff --staged to see the difference between staging area and latest commit (i.e. what's going into the next commit)

#### Updating the staging area

- **Make a change and git add it**
- Now make another change to the same bit of that file
- Check git status, what do you see?
- Try git diff, then git diff --staged, what's the difference?
- git add your second change, and try the two diff commands again

#### Updating the staging area

```
# Edit file
$ git add <file>
# Edit file again
$ git status
$ git diff
$ git diff --staged
$ git add <file>
$ git status
$ git diff
$ git diff --staged
```
#### Looking back

- Make some more changes and make two or three more commits
- View the history so far:
	- \$ git log
- View a particular commit in more detail:
	- \$ git show <hash>
- **Glossary** "commit hash": a 40-digit hexadecimal "hash" that uniquely identifies a commit. Generally only  $\sim$ 7 digits are needed. The largest projects need upto 12

# git commands

### git log

- **g** git log: Show commit logs
- There are lots of options here!
- Lots of ways to format the log, or search for particular commits

#### git show

- git show: Show various types of objects
- Also lots of options for formatting the output, etc.

#### Undoing unwanted changes

- Delete your file!
- Gheck git status can you see how to get it back (i.e. discard the change)?

#### Undoing changes to the index

- Make a change to a file and now add but **don't** commit
- The usual git status how do you remove something from the staging area?

### Undoing things

- *# Make a change to a file* \$ git checkout -- <file>
- *# Make another change*
- \$ git add <file>
- \$ git reset HEAD <file>

# git commands

### git checkout

- **git checkout [options]: Switch branches or restore working tree files**
- **Glossary** "checkout": modify the working tree en masse
- Remove unwanted changes to a file:
	- \$ git checkout -- <file>
- Note: one of the few things in git that can't be undone!

# git commands

#### git reset

- git reset: Reset current HEAD to the specified state
- **Glossary** "HEAD": the current commit that the working tree is based on
- **r** reset can change the working tree and/or staging area, but doesn't change HEAD, i.e. what commit you're working from
- Remove a file from the staging area (but leave the changes in the working tree): \$ git reset HEAD <file>

#### What is a branch?

- $\blacksquare$  A git repo is like a tree (technically a directed acyclic graph), and like trees has branches
- **More practically, a branch is just a label for a particular commit**
- **Can have lots of different labels on a given commit, i.e. lots of branches all the same**
- **Default first branch is called "master"**
- You're not forced to share your local branches with others
- Can experiment and explore, then chuck away branches that didn't work out
- **Making a new branch is always safe!**

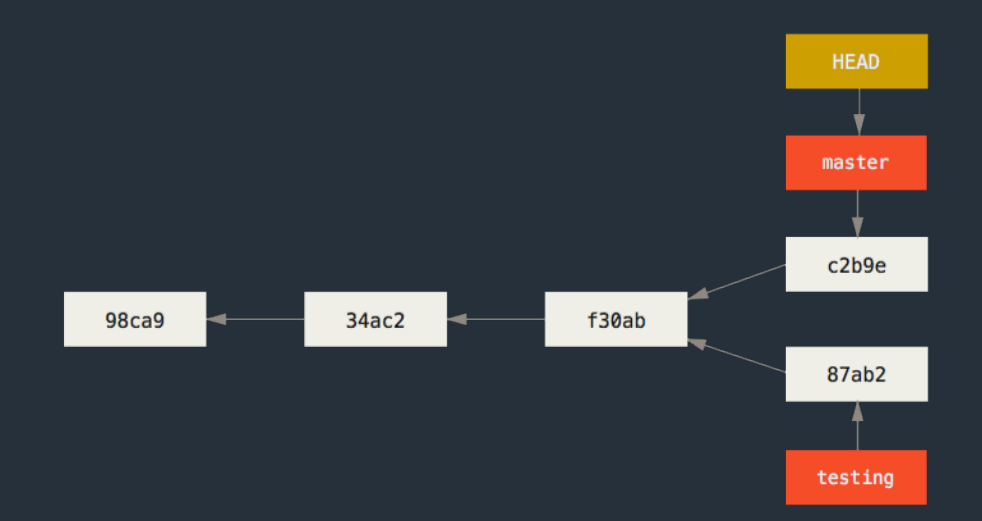

#### Making a new branch

- $\blacksquare$  git branch command is normally not what we want
- Make a new branch and check the status and log:
	- \$ git checkout -b new\_branch
	- \$ git status
	- \$ git log

### Switching branches

Switch back to master, check status and log: \$ git checkout master \$ git status \$ git log

#### Making changes on a branch

- Switch back to your new branch
- Create a new file, add some text and save it in your repo
- **Add and commit this new file**
- Let's look at a summary of all our branches:
	- \$ git log --oneline --all --graph
- Can you see where master, HEAD and your new branch are?
- Switch back to master what's happened to your new file?

#### Making changes on a branch

```
$ git checkout <your branch>
# Add a new file
$ git add <new file>
$ git commit
$ git log --oneline --all --graph
$ git checkout master
$ 1s
```
# Moving forward: Merging

### Merging

- **Branches are only really useful if we can get those changes back into our main** branch
- $\blacksquare$  Merges are probably the biggest cause of problems, as it can be a tricky problem!
- **Remember: it's always** safe to make a new branch and try something out there!
- Several different ways to do a merge, with differing results

### Fast-forwarding

- $\blacksquare$  This works when the branch being merged from was forked from the tip of the branch being merged into
- Often the nicest way to merge if it's possible

```
\hat{C} \leftarrow branch2
 | |
            | B
 \begin{array}{ccc} \n\end{array}time A <-- branch1
```
### Fast-forwarding

- $\blacksquare$  This works when the branch being merged from was forked from the tip of the branch being merged into
- Often the nicest way to merge if it's possible

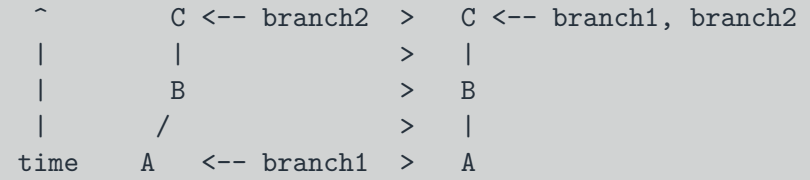

#### A simple case

- You should have two branches: master and <your branch>
- Only difference should be <your branch> has an extra file in it
- Very simple to merge this case!
- **Checkout master and merge your branch**
- What does the full log look like now?
	- \$ git checkout master
	- \$ git merge <your branch>
	- \$ git log --oneline --all --graph

## git commands

#### git merge

- git merge: Join two or more development histories together
- **From the branch you want to merge something into, run** 
	- \$ git merge <other branch>
- If you run into trouble, abort the merge, create a new branch from your "main" branch and try things out in there
	- \$ git merge --abort
	- \$ git checkout -b test-merge-branch

### Non fast-forwarding

- If there are any "conflicts" between the two branches, it's a little trickier
- **P** You'll need to resolve the conflicts, and a special "merge commit" will be created  $\blacksquare$  This is special as it has two parents
- Some people/projects prefer to always have a merge commit as this may be easier to remove a feature if it has multiple commits

^ C <- branch1 | | B <- branch2 | |/

time A

### Non fast-forwarding

- If there are any "conflicts" between the two branches, it's a little trickier
- You'll need to resolve the conflicts, and a special "merge commit" will be created  $\blacksquare$  This is special as it has two parents
- Some people/projects prefer to always have a merge commit as this may be easier to remove a feature if it has multiple commits

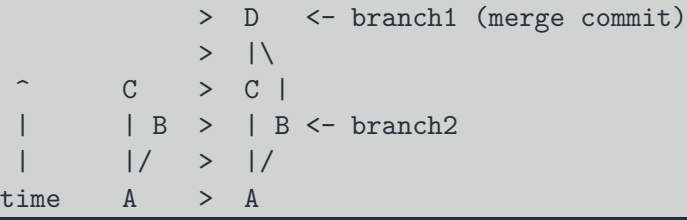

### Fixing conflicts

- **Conflicts happen when both branches touch the same line(s) in a file**
- Conflicts are marked with a diff-like syntax
- $\blacksquare$  To resolve the conflict, just go to the conflicting files and edit them appropriately
- There are lots of tools that can help you with this, e.g. ediff, meld, diff3 <<<<<<< HEAD

line changed in branch1

=======

line changed in branch2

>>>>>>> merging branch

**Just delete all the special markers and the lines(s)** you don't want to keep

- Sometimes you want some combination of both regions just edit the lines to keep what you want
- You can bail out of a merge with git merge --abort

### Creating conflicts

- Make a new file call conflicts.txt with the contents "some words"
- Commit this file to master
- Now create and checkout a new branch called conflict-branch
- Change conflicts.txt to read "some **more** words"
- Commit this file on conflict-branch
- Checkout master again and change conflicts.txt to read "some **other** words"
- Commit this file on master
- Now try to merge conflict-branch into master
- $\blacksquare$  Fix the conflict, save the file

### Creating conflicts

```
$ echo "some words" > conflicts txt
$ git add conflicts.txt; git commit
$ git checkout -b conflict-branch
$ echo "some more words" > conflicts.txt
$ git add conflicts.txt; git commit
$ git checkout master
$ git log --all --oneline --graph
$ echo "some other words" > conflicts.txt
$ git add conflicts.txt; git commit
$ git merge conflict-branch
# Remove conflict markers from conflicts.txt
$ git add conflicts.txt; git commit
$ git log --all --oneline --graph
```
### Rebasing

- **DANGER!** This rewrites history!
- **This has the biggest potential to cause headaches**
- Rebasing a branch onto another one means to change the first branch's "base" to the new branch
- If it works by "replaying" the commits on top of the second branch

 $C \leq - \text{branch1}$ | | B <- branch2  $\vert$ time A

### Rebasing

- **DANGER!** This rewrites history!
- This has the biggest potential to cause headaches
- Rebasing a branch onto another one means to change the first branch's "base" to the new branch
- If it works by "replaying" the commits on top of the second branch

 $>$  B'  $<-$  branch?  $C \rightarrow$  $| B > C <$ - branch1  $|/ \rightarrow |$ time  $A \rightarrow A$ ■ B' contains (roughly) the same diffs as B

#### **Stashes**

- **•** Very often the case that you want to switch branches, but you have made changes that either clash with the other branch, or you just don't want to carry over
- Stashes are like commits on "anonymous" branches
- **They save both your staged and unstaged changes, then discard them from your** working tree
- **Change your file, then stash it**
- View the stashes with stash list, and re-apply the latest stash with stash apply
- \$ git stash

```
$ git stash list
```
\$ git stash apply

## Getting started with Bitbucket

### Signing up

- Sign up with York email address to get academic account
- Two steps: sign up for Bitbucket account, and then get a username
	- I know, it's weird

# Getting started with Bitbucket

#### Make a repository on Bitbucket

- Click the big  $+$  on the left
- Click "Repository"
- Give it a name and decide if you want it public or private
- Click "Create repository"

#### Add the remote repository

- **Follow the instructions on Bitbucket:**
- *# Add the remote*

\$ git remote add origin https://bitbucket.org/<username>/into\_to\_git.git

\$ git push origin master

# git commands

#### git push

- **p** git push: Update remote refs along with associated objects
- **Glossary** "remote": a version of this repository that is located elsewhere
- **Glossary** "refs": reference to some git object (normally a branch)
- **Glossary**: "tracking branch": a local reference to this branch on a remote repo

# Getting started with Bitbucket

#### Getting remote changes

- From the three-dot menu in the top right, click "Add file"
- **Name the file "README.md" and some text**
- **Click "Commit" in the bottom right**
- Now we need to get this file in our local version...
- $\blacksquare$  The quick way:
	- \$ git pull

# git commands

#### git pull

- **g** git pull: Fetch from and integrate with another repository or a local branch
- If the branch has a tracking branch (i.e. is linked to some branch on a remote), then git pull does the Right Thing
- Otherwise, specify remote and branch: git pull <remote> <br/>branch>

### Random notes

### Working with others

- $\blacksquare$  git does not enforce a particular way of working with other people
- **Easiest method is "feature branches"**
- **Exerybody works in branches off the main "master" branch**
- When it's ready to share with others, make a "pull request"
- Other people can check your work
- $\blacksquare$  Easy to resolve conflicts

## <span id="page-53-0"></span>Further reading

- Git book: **https://git-scm.com/book**
- Atlassian tutorial: **https://www.atlassian.com/git/tutorials**
- Codecademy: **https://www.codecademy.com/learn/learn-git**

### Image credits

- openclipart:
	- $\blacksquare$  https://openclipart.org/detail/16441/box
	- https://openclipart.org/detail/6902/lockers
	- https://openclipart.org/detail/219891/readme-fixed
- **Atlassian**